## SilverFast - Pioneer in Digital Imaging

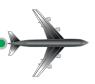

# SilverFast® 8

**Professional Scanner Software** 

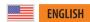

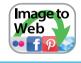

**Image to Web** 

Flickr Facebook Dropbox

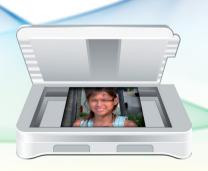

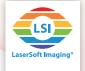

#### Share

You will find a "Share" button in the upper right corner of SilverFast's program window. This share feature allows you to publish your images directly to some selected web services without having to save them on your hard drive after scanning or SilverFast HDR processing. SilverFast supports Flickr, which is a service for online image sharing, Facebook, which is a popular social media platform, and the filehosting service Dropbox.

#### **Upload to Flickr**

Using SilverFast 8, you can directly upload your images from your scanner to Flickr. Flickr is a web portal allowing its users to upload digital and digitized images to the Flickr website, to comment on uploaded images and to make them available to other users ("to share them"). In order to publish your own images on Flickr, you will need a user account, which you can register on Flickr's website for free.

#### Flickr Setup

Before you are uploading your first image with SilverFast to Flickr, it is necessary to authorize SilverFast being allowed to do this

- Start SilverFast 8 and click on the button "Share" at the top right. This opens a dialog windows, in which you can start the authorization process.
  - If you do not already own a Flickr account, click on the link "Sign up for Flickr". to register an account. Afterwards, return to this SilverFast dialog.
  - Click on the button "Sign in" and the Flickr website will automatically open in your default web browser. Log in with your Flickr account data.
- On the authorization page click on the "Next" button just below the text "If you arrived at this page because you specifically asked SilverFast to connect to your Flickr account. click here."
- On the next page you will find a list of the rights you
  will grant SilverFast in detail. SilverFast will never edit,
  replace, delete or download images or other data in
  your account. No data will be forwarded to third parties. SilverFast accesses your Flickr account in no other
  way than uploading new images to your account. Click
  the button "Ok, I'll authorize it" to allow this.
- Your browser now should show a message of successful authorization. You can close this browser window and return to SilverFast.
- Complete the Flickr Setup by closing the popup with the OK button, therewith notifying SilverFast, the authorization process in your web browser has been carried out successfully. You are now ready to

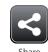

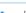

Uploading images to Facebook, Dropbox and Flickr is very similar. Therefore, this manual includes only the procedure of uploading images to Flickr.

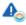

To use this functionality, you will need a Flickr account, which you can register for free on www.Flickr.com.

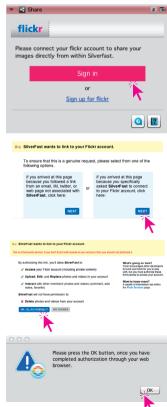

upload your images to Flickr directly from your scanner.

#### Upload images to Flickr

After having run the Flickr Setup, you can now comfortably publish images right from your scanner to Flickr. Perform a prescan and use SilverFast's tools for image optimization as usual.

- Click on the "Share" button in the upper right corner to open the Flickr upload a dialog.
- Select an existing Flickr set or your "Photostream" at the "Set" menu. You can also create a new set for your upload. Therefore, select "New Set" at the "Set" menu and enter a name for the new set in the text box that appears below.
- Select an image publish size from the menu "Image size":
  - "Web": If the longer image side measures more than 1024px, the image will be scaled to 1024px.
  - •"Optimized": If the longer image side measures more than 1920px, the image will be scaled to 1920px.
  - "Actual Size": Your image will be uploaded with its actual size, you have set in the "Scan dimensions" dialog ("Image dimensions" in SilverFast HDR).
- You can determine who is allowed to view your uploaded images on Flickr. Select "Only Me" at the "Privacy" menu, if nobody except yourself shall have access to the images. Using the setting "Everyone" makes an image visible for the public, even web users unknown to you can see it. You can also restrict access to specific groups of people by choosing "Friends" or "Family". In this case, you need to specify on Flickr, who belongs to these groups.
- Click on "Publish" to upload an image of the actual frame to Flickr.
- The "Scanner status" or "Process status" dialog displays the progress of the scanning or processing operation. After uploading, you can view the result on Flickr by clicking the Flickr logo button.

### Reset Flickr account data or switch between different Flickr accounts

You can reset your Flickr account data stored with SilverFast, if you no longer want to use SilverFast together with Flickr or if you want to switch to another Flickr account.

 The currently used Flickr account's name is displayed at the bottom of the Flickr dialog. To switch to another Flickr account or to just delete your Flickr login data from SilverFast, click on the text link "Use other account". Before using SilverFast with Flickr again, it will be necessary to carry out the Flickr Setup and authorization process again.

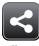

Share

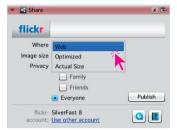

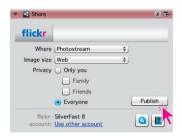

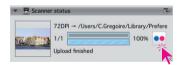

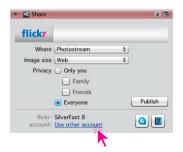